Thank you for registering for the 2014 USAHA / AAVLD Annual Meeting in Kansas City! We are excited to again offer a smart phone / tablet app to you free of charge courtesy of AAVLD, USAHA and Life Technologies. The app is also available for your PC/Mac in a desktop version, available at http://www.bravuratechnologies.com/aavld2014/web/attendeelogin.aspx.

The app will request your email – please use the same address which you used to register for the meeting.

The free and easy-to-use AAVLD / USAHA Annual Meeting app will allow you to:

- View the entire annual meeting program
- Plan your own schedule of meetings and events, including dates, times and locations
- Search sessions, abstracts and author information
- Find contact information for presenters, exhibitors and meeting attendees
- View presentation materials at the meeting on your smartphone or tablet
- Submit comments and questions to presenters
- Reference meeting presentation materials months after the meeting, and receive updates from presenters as they become available
- Changes in meetings, rooms or times will automatically be updated into your app
- Schedule to minimize meeting conflicts
- Navigate the conference center grounds to meeting rooms, exhibits, etc.
- Stay up-to-date with meeting announcements and alerts
- Send and receive messages from colleagues at the conference
- Submit comments and evaluations to AAVLD / USAHA regarding conference content and facilities

**IMPORTANT NOTICE: This app is intended to be a living, growing library of information for use at annual meetings and in the months in between meetings. There will be weekly – and often times** daily - updates as we approach the meeting. Refer to your app frequently to see the latest updates which will be automatically loaded to your device with an internet connection. We hope you find this **new tool enhances your meeting experience.**

# **We look forward to seeing you in Kansas City!**

Jim Kistler, AAVLD Executive Director Ben Richey, USAHA Executive Director

# **How to Download & Install**

If you utilized the app in 2013, all you need to do is download the update, either through the app or through your app store. You do not need to uninstall/reinstall.

If you are a new user for the app, you can download from your appropriate app store. Simply search for "AAVLD USAHA Annual Meeting" in your device's app store. To enjoy the full benefits of the app and to avoid delays during the download process, attendees are strongly encouraged to download the app prior to their arrival at the meeting. **The app is available now!**

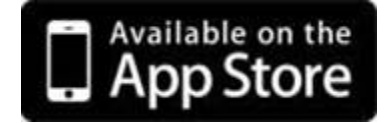

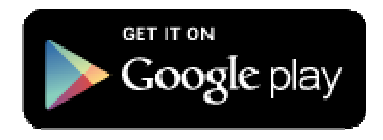

Have technical questions about the AAVLD USAHA Annual Meeting App? Check the Frequently Asked Questions below; if you don't find the answer you need, please contact support@bravuratechnologies.com.

# **Frequently Asked Questions**

# **Do I need an Internet connection to use the AAVLD USAHA Annual Meeting App?**

You only need a connection to download the app. Once installed, all of the app content and functionality is stored on your device and can be accessed without an internet connection

# **How do I add sessions to my schedule?**

While viewing the session select the "Add to My Schedule" button at the bottom of the screen.

# **How do I remove a session from my Itinerary?**

In the My Meeting menu click on your schedule. Select the session that you want to remove and scroll to the bottom of the screen. Click on the Remove from My Schedule button.

### **Can I save the Annual Meeting sessions in my Itinerary to the calendar on my smartphone?**

Yes. Schedules will automatically be added to your smartphone calendar.

#### **How do I locate a session room?**

The location of a session is included in the detailed listing of sessions and events in the Agenda tab. Maps of the facility are also located in the Information tab under Maps.

#### **Where can I find general information about the conference?**

From the Home screen, press the Information button. This section lists the locations and hours of several Annual Meeting services, including:

- Registration Information
- Hotel Reservation Information
- Airport Transportation and Driving Directions
- Local Area Points of Interest
- Access to the Hotel Website
- Frequently Asked Questions

# **How do I get more information about a session?**

Select the Agenda Menu from the home screen. Search for a particular session by date, section or keyword. Select a session to find date, time and room location and read the session description. At the bottom of the screen, click the Presentation link to see a list of all presentations and read the individual abstracts. You may also message the Presenter using the 'Message Presenter' button.

# **How do I find sessions for a interest or group?**

In the Agenda Menu select the option to view By Track. Or type in the session name / key word in the search bar.

#### **How do I get back to the Main Menu?**

Use your devices 'back' button to back out of the various app functions - or use the Home button available from each screen.

#### **Can I send a message to another attendee?**

Yes. From the home page select the attendee icon. Search for the individual and send them a message. The individual automatically receives an email and a message on their phone. Note: no personal information will be provided through the AAVLD USAHA Annual Meeting App unless an attendee has opted to make that information public.

# **Where will I find the meeting room floor plans so I can locate my meeting room?**

From the main menu select the Agenda menu. Click on the link that says 'Location' and download the applicable map. Floor plans may also be obtained under the Information menu under 'Maps'.